# **How to Lodge a Section 80**

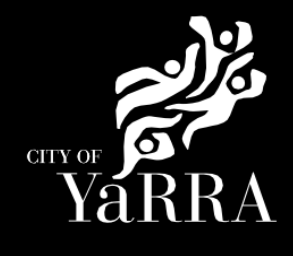

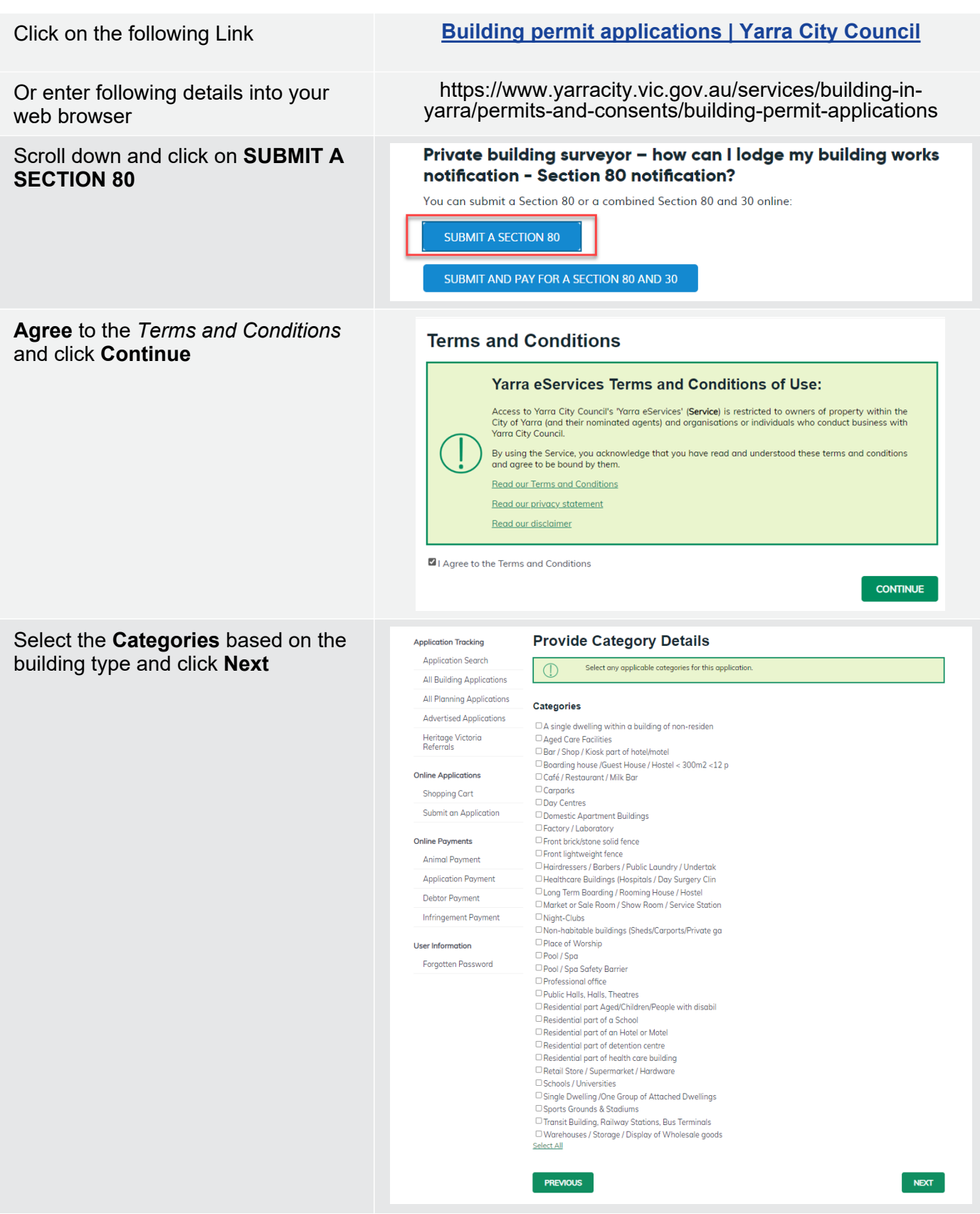

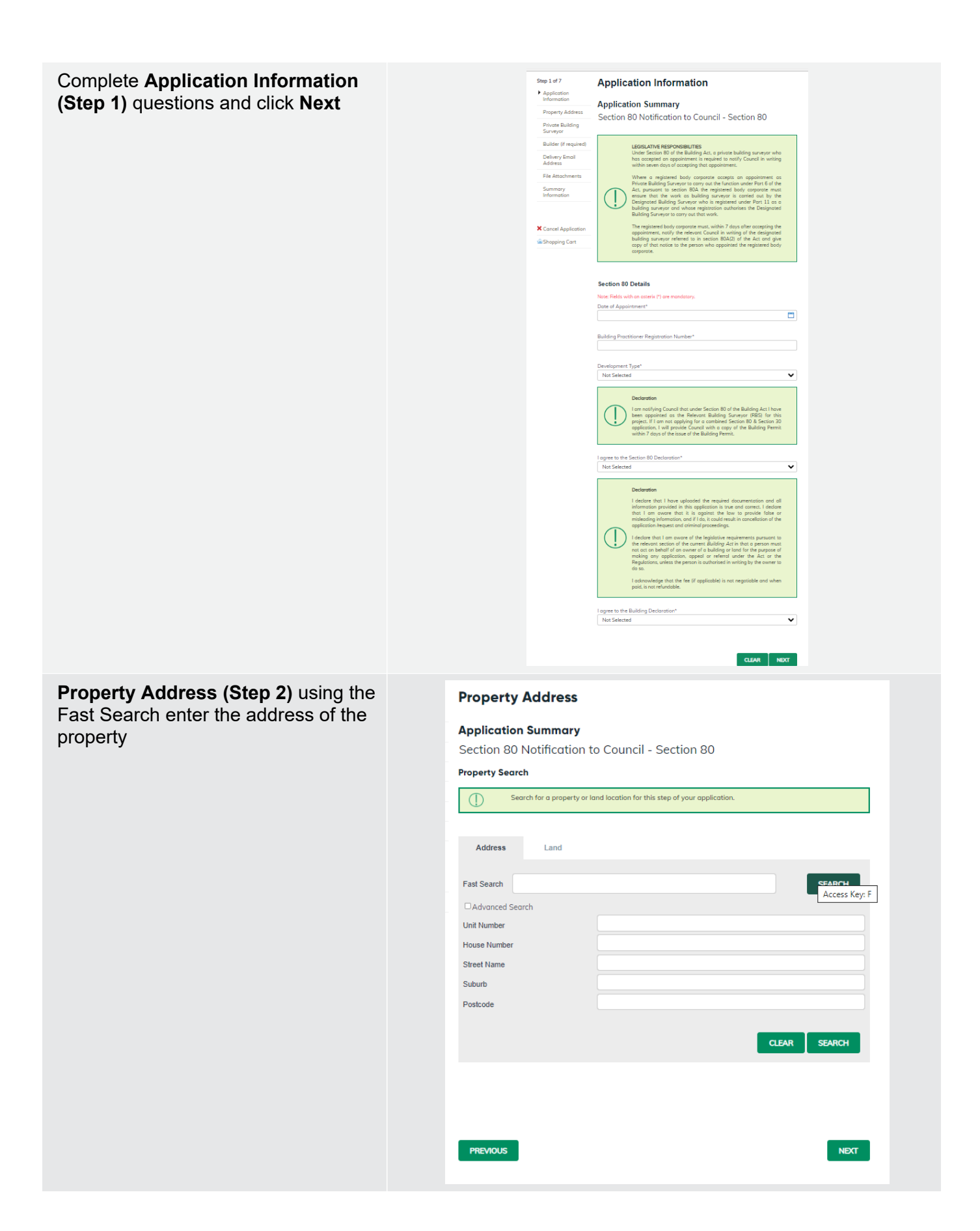

The address will appear under formatted address.

#### Click **Next**

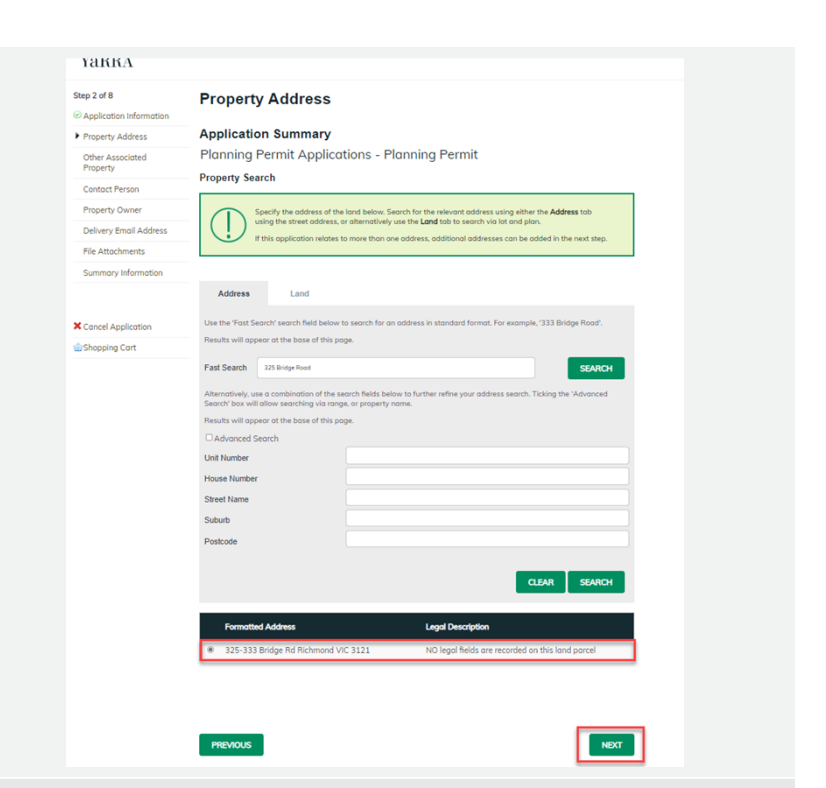

#### Complete **Private Building Surveryor (step 3)**

*Enter the details of the PBS. The PBS is the person or company that is responsible for the building permit. This PBS is responsible for any matters relating to this building permit.*

*You, the person completing this form, are the applicant. You will be prompted to confirm your details at the end of the application process. The applicant is the person we will communicate with for this application.* 

*When completing this section, ensure that you select Person if the Building Surveyor is an individual or sole trader, or Business if they are a partnership or company. You must also enter at least one phone number*

Click **Next**

# **Private Building Surveyor**

#### **Application Summary**

Step 3 of 7

**2** Application Information

C Property Address

Builder (if known)

**X** Cancel Application

**Wi-Shopping Cart** 

Delivery Email Address File Attachments Summary Information

Section 80 Notification to Council - Section 80 Private Building Surveyor

Please select applicable @ Person O Business

Given Names\* Surname\* Address Detail\* Suburb<sup>\*</sup> Postcode\* Please enter at least one daytime contact number\* Home Phone

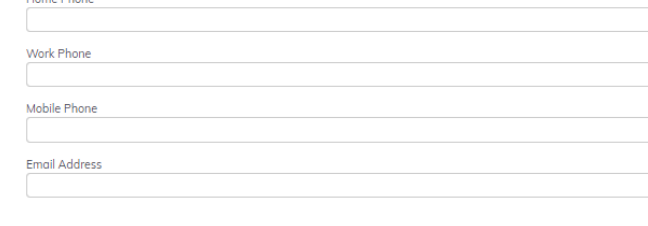

(1) Please provide all required fields to add a new name association to your application. Business must be selected to add your ABN/ACN.

**PREVIOUS** 

CLEAR | **NEXT** 

### Complete **Builder (If Known) (step 4)**

*Enter the details of the Builder if known.* 

*When completing this section, ensure that you select Person if the Builder is an individual or sole trader, or Business if they are a partnership or company. You must also enter at least one phone number*

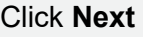

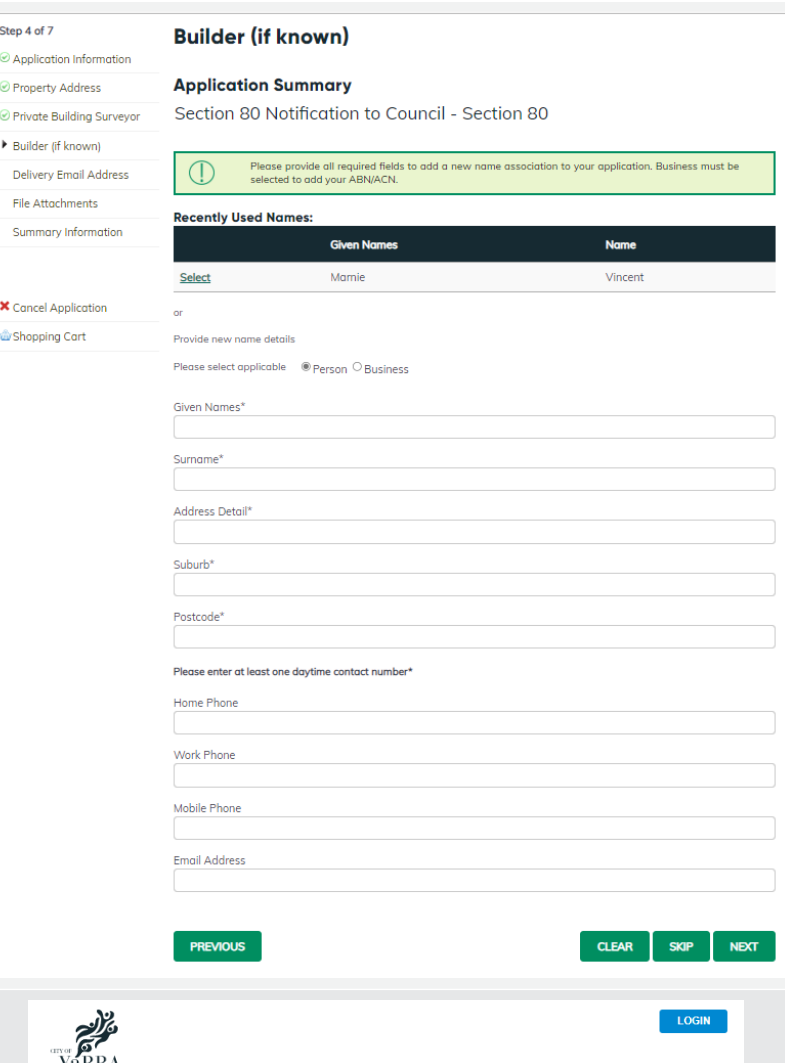

#### Complete **Delievery Email Address**details **(step 5)**

*The below email address will be used to communicate with you about your permit. This includes general communication.*

*Please add all relevant email address, even if you have added them in previous steps.*Once the delievery email is added click **NEXT**

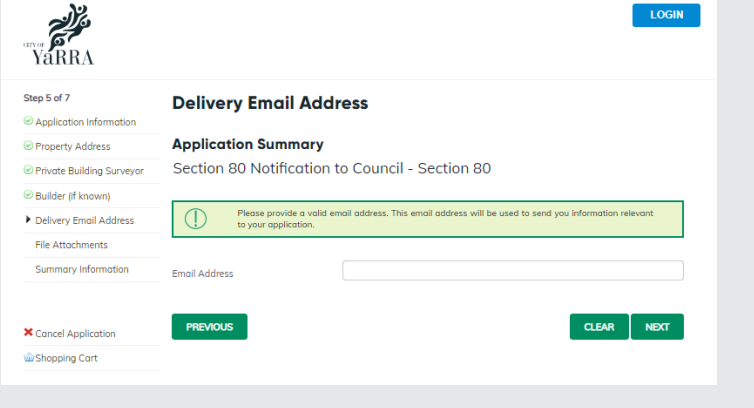

## Complete **File Attachment (step 6)**

Step

The attachment types marked with asterix are mandatory.

You must ensure that the documents you attached are saved in the accepted file type before uploading.

#### **How to upload each document:**

- Select Attachment Type
- Click on Choose File
- Select File
- Click on Upload
- Attachments once uploaded will appear under **Uploaded Files**

When uploading documents online there is a file size limit of 128 megabyte per attachment. If a document is larger than this, you will need to reduce the size of it / upload documents separately.

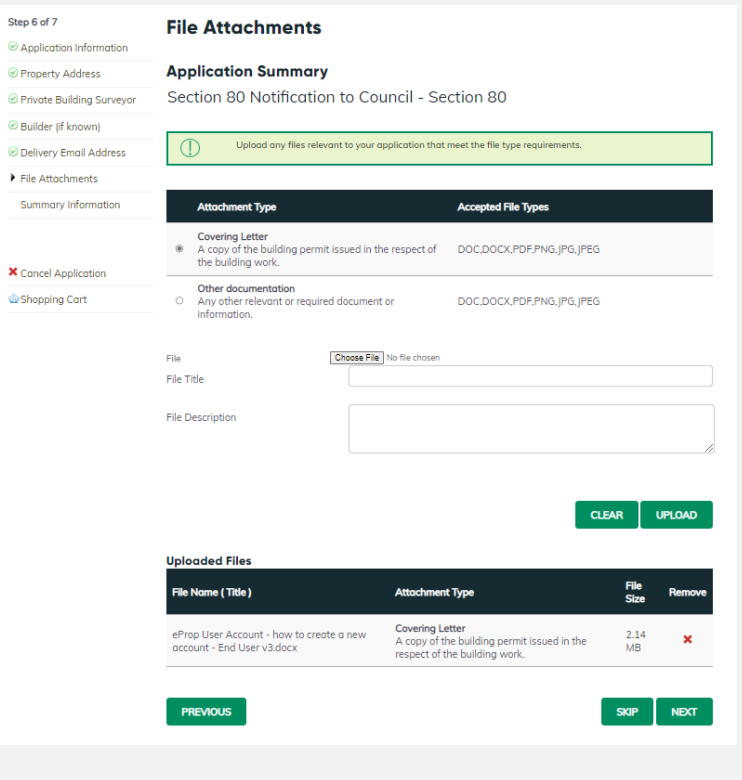

#### **Summary Information (step 7)** and click **Continue**

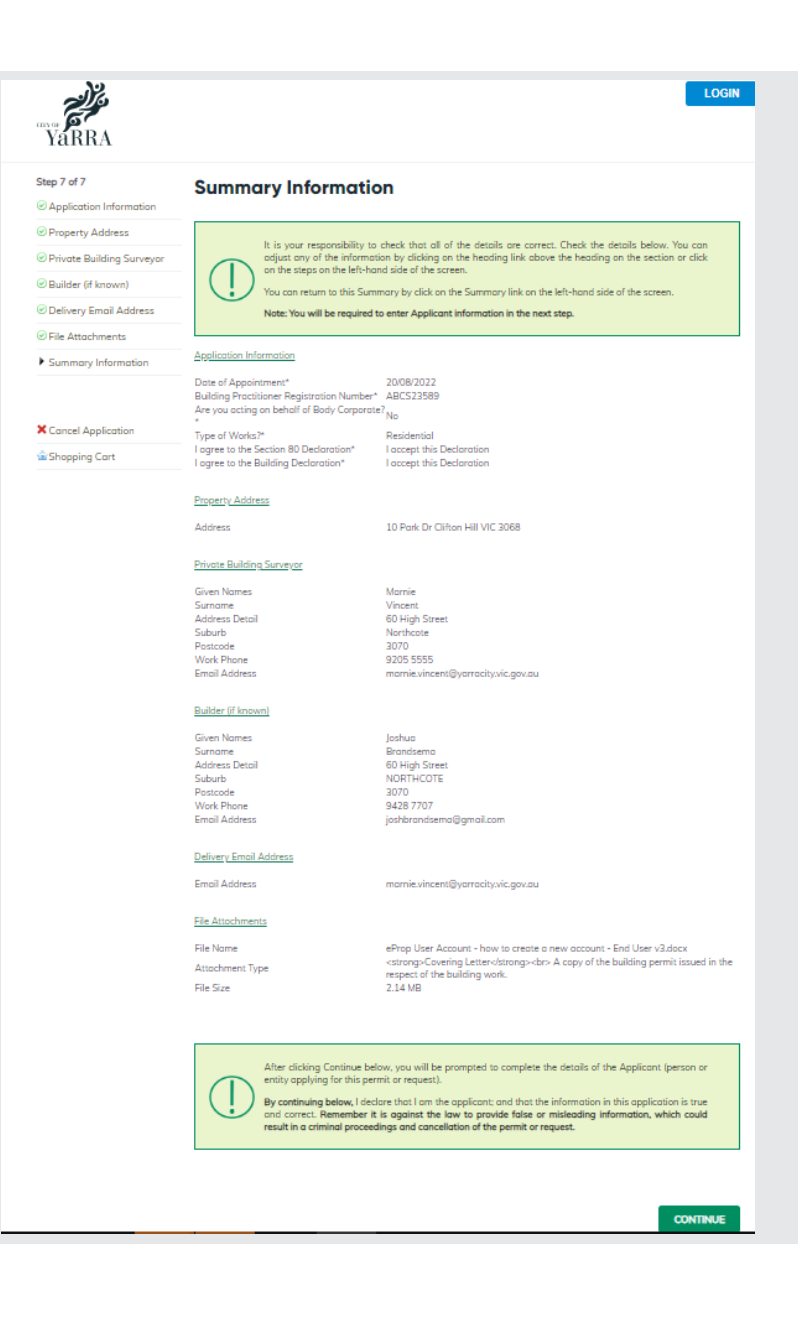

# **Enter Applicant and click Company**

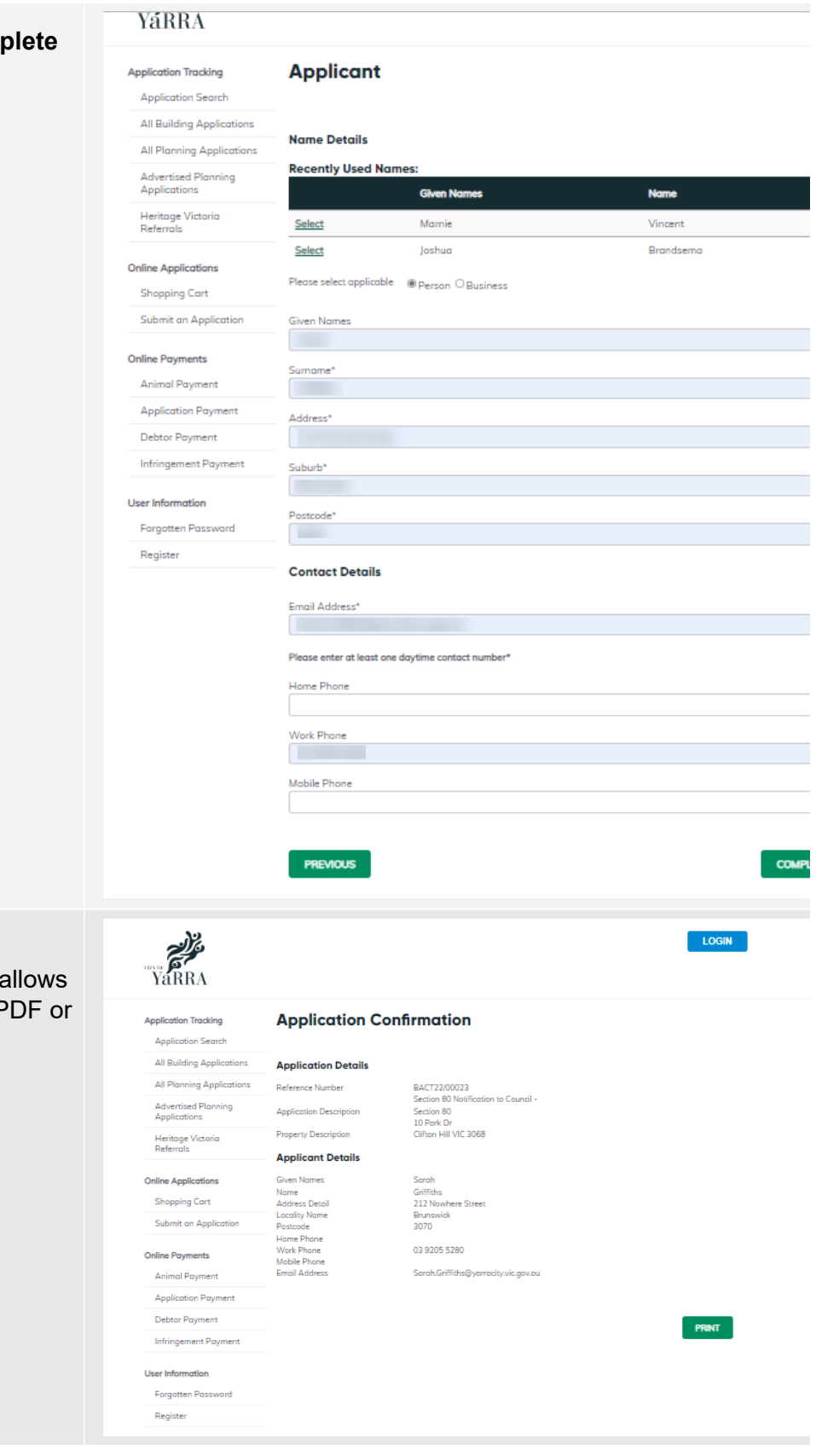

If you would like a copy of the application Click **Print** and this allows you to save the summary as a P print a hard copy.